# Makrodigit programcsomag Tárgyi eszköz modul

felhasználói ismertető

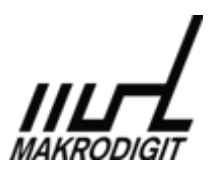

© Makrodigit Informatikai Kft. 2010.

Módosítva: 2013. október 22.

# **Tartalom**

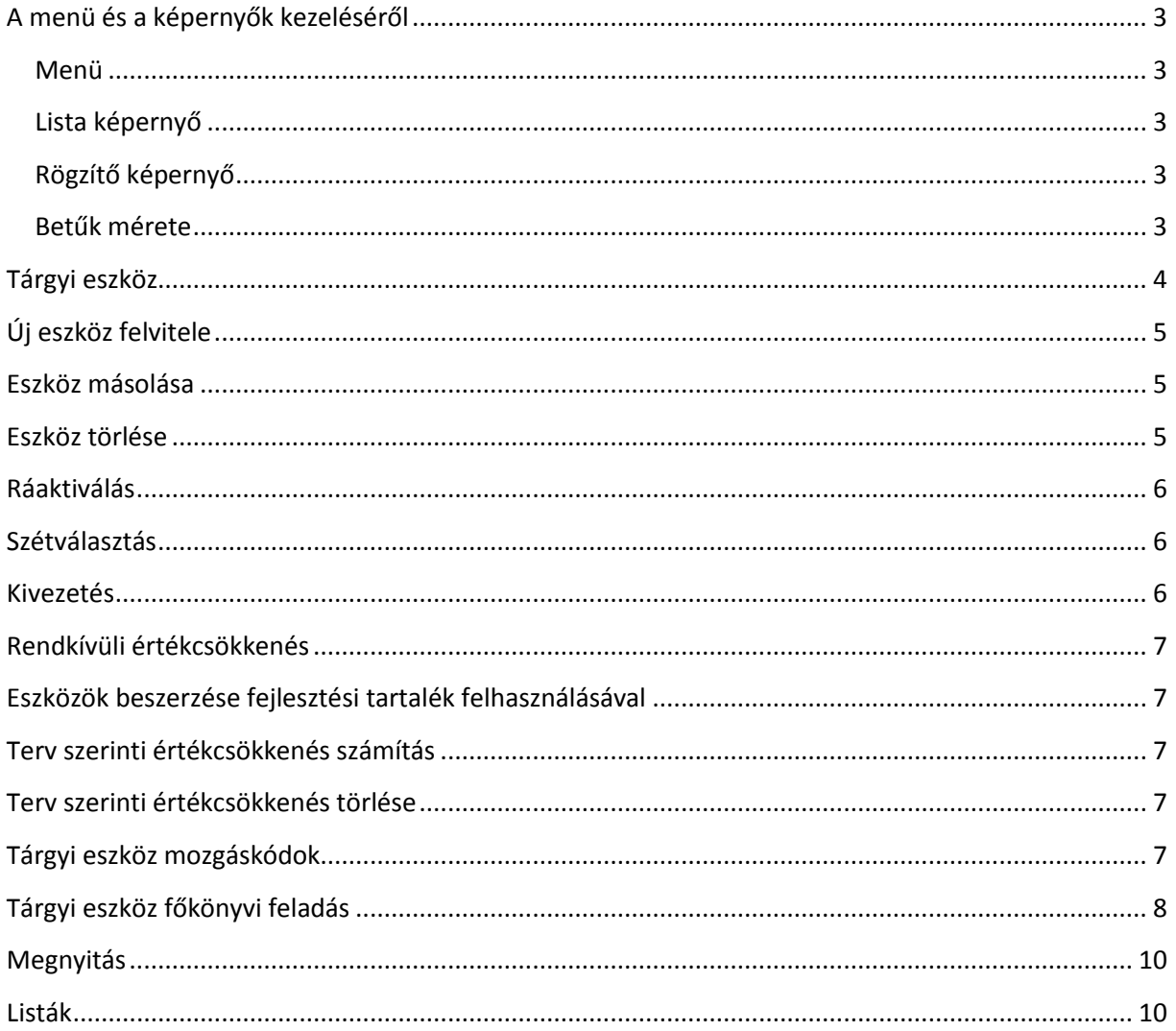

# <span id="page-2-0"></span>**A menü és a képernyők kezeléséről**

#### <span id="page-2-1"></span>**Menü**

A menüben a fel és le nyilakkal lehet mozogni, a menüpont kiválasztása az ENTER vagy jobbra nyíl lenyomásával történik. Egy menüvel visszalépni az ESC billentyűvel lehet. A menüpont nevében található piros színnel jelzett betű, illetve a menüpont mellett látható gyorsgomb lenyomásával a menüpont azonnal kiválasztható.

## <span id="page-2-2"></span>**Lista képernyő**

A menü pontra jellemző adatokat tartalmazza. Az oszlopok sorrendje, illetve az adatok rendezettsége általában előre meghatározott. A képernyő alján látható a különböző funkció és speciális billentyűkhöz (pl.: Enter: kiválaszt; Esc: kilépés) kötött funkciók felsorolása.

A képernyőn történő kereséshez kezdje el gépelni a keresendő szöveget, amelyet a képernyő alján mutat a program, (pl.: < magy). A program a keresési kulcsnak megfelelő első sorra áll. A [Tab] billentyű lenyomásával a következő lehetséges sorra áll a program.

## <span id="page-2-3"></span>**Rögzítő képernyő**

Három különböző színű mező fordulhat elő:

- 1. sárga: az aktív mező színe
- 2. világoskék: közvetlenül kitölthető mező
- 3. jobbra nyíl vagy ENTER lenyomásával kitölthető mező

A rögzítő képernyő található billentyűkkel tárolásával kapcsolatos feladatokat elvégezni. (pl.: Rendben - adatok mentése; Nyomtatás - adatok nyomtatása; Módosítás - a fenti adatok további javítása, a kurzor visszaugrik az első mezőre; Mégsem - adatok elvetése)

#### <span id="page-2-4"></span>**Betűk mérete**

A képernyőn látható betűk méretét a jobb alsó sarokban található csúszka jobbra, illetve balra mozgatásával változtathatja meg. Ez csúszka akkor aktív, ha a képernyőn a Makrodigit menüje látható.

## <span id="page-3-0"></span>**Tárgyi eszköz**

A Tárgyi eszköz program egy új termék a Makrodigit kínálatában.

Alkalmas lineáris leírási kulcsokat alkalmazó cégek eszköz nyilvántartási feladatainak ellátására.

Kezeli a ráaktiválást, szétválasztást, rendkívüli értékcsökkenést.

Tetszőlegesen választhatunk havi, negyedéves, féléves vagy éves terv szerinti elszámolást.

A program egyszerre számol a Számviteli tv. szerint és a Társasági adó szerinti leírási kulccsal, kalkulál a maradvány értékkel.

Az aktiválásokról, kivezetésekről és értékcsökkenésről a feladást készít a Mikrodigit DOS-os főkönyv számára, illetve 2011. áprilisától automatikusan könyvel a Makrodigit windows-os főkönyvi moduljába.

A rendszer a listákat PDF formátumban állítja elő. Az előállított fálj az PDF olvasó (pl.: Adobe Reader) program használatával válik megtekinthetővé. Innen nyomtathatjuk a dokumentumot, amennyiben papír formátumban van rá szűkségünk, de el is menthetjük tetszőleges helyre a gépünkön, sőt akár e-mail-hez csatolva rögtön el is küldhetjüt azt.

Ilyen módon a főkönyvi könyvelés **minden könyvelő program számára** előkészítetté válik.

A különböző mozgások rögzítésének, az értékcsökkenés számítás futtatásának és a főkönyvi feladásnak időbeli sorrendjében a program nagy rugalmasságot enged. Ennek következtében ez felelőséget ró a felhasználóra is. Célszerű végig gondolni a különböző tételek rögzítéskor, hogy annak milyen következményei lehetnek. Esetleg célszerű a korábbi értékcsökkenést törölni, az aktuális adatok alapján újra számítani és a főkönyvi feladásokat is megismételni.

A beszerzett eszközök felvitelére, illetve a nyilvántartásban szereplő eszközökkel kapcsolatos események rögzítésére az alábbi funkciók közül választhatunk:

# <span id="page-4-0"></span>**Új eszköz felvitele**

(Új eszköz >> Új eszköz felvitele)

A rögzítendő adatok:

Leltári szám: Tetszőlegesen megadtható azonosító. Amennyiben a leltári szám utolsó karaktere számjegy, a program automatikusan növeli az utoljára rögzítetthez képest.

Megnevezés: Eszköz megnevezése, leírása.

Főkönyvi számok: Az eszközökkel kapcsolatos események könyvelésbe való feladásához szükségesek.

Leírási kulcsok: A Számv.tv. szerinti leírási kulcs a maradvány értékkel csökkentett bruttó érték alapján számolja az értékcsökkenést, az adótörvény szerint pedig a bruttó érték alapján.

Mozgáskód: Korábban vásárolt eszközök nyilvántartásba vételéhez válassza a 'Nyitó'-t, majd adja meg a Számv.tv. és Adótörvény szerint eddig elszámolt értékcsökkenést. Tárgyidőszaki beszerzés esetén válassza az 'Eszköz beszerzés'-t.

Könyvelés dátuma: Az értékcsökkenés számolás kezdő időpontja, a tényleges aktiválás dátuma.

Megjegyzés: Tetszőleges, az mozgáshoz köthető egyéb információ, kitöltése nem kötelező.

Az eszköz felvitele után lehetőség van "Aktiválási jegyzőkönyv" nyomtatására. Ez a jegyzőkönyv, a többi listához hasonlóan PDF formátumban áll elő. A jegyzőkönyv minden olyan adatot tartalmaz, mely az eszköz kartonjából kiolvasható. Az elkészített fálj nyomtatható, elmenthető vagy elektonikus levélhez csatolva elküldhető.

A jegyzőkönyvet az 'Alapadatok >> Tárgyi eszközök' menüpontból bármikor megtehetjük.

## <span id="page-4-1"></span>**Eszköz másolása**

(Alapadatok/Módosítás >> Tárgyi eszközök)

Lehetőség van korábban berögzített eszköz 'másolásával' létrehozni új eszközt. Ilyenkor a leltári szám és a megnevezés aktualizálása után az eredetivel mindenben megegyező eszközt lehet hatékonyan felvinni. A funkció használata körültekitést igényel.

Válassza ki a felsorolásból azt az eszközt, amelyik másolni szeretne. Nyomjon ENTER-t és írja át a leltári számot és a megnevezést. A többi adatot szükség szerint módosítsa. A képernyő alján a RENDBEN gombbal mentse el az új eszközt.

#### <span id="page-4-2"></span>**Eszköz törlése**

(Alapadatok/Módosítás >> Tárgyi eszközök)

Egyeztetések során felszínre kerülő rögzítési hibák kezelésére lehet megoldás a tényleges törlés, mely a kiválasztott eszközt és minden hozzá kapcsolódó mozgását törli a rendszerből. Mivel a törlés a

főkönyvi következményekről nem gondoskodik, illetve a törlés előtti állapot vissza nem állítható, ezért nagyfokú átgondoltságot és körültekintést igényel.

Válassza ki a felsorolásból azt az eszközt, amelyik másolni szeretne. Nyomjon ENTER-t és törölje ki a leltári számot. A képernyő alján a RENDBEN gombbal mentse el változásokat.

#### <span id="page-5-0"></span>**Ráaktiválás**

(Új eszköz >> Ráaktiválás)

A kiválaszott eszköz bruttó érték növeli meg ez a mozgás.

A ráaktiválás után a leírási idő változatlan marad, az időszakonként elszámolt terv szerinti értékcsökkenés értéke nő meg.

Amennyiben azt szeretnénk, hogy az ráaktiválás utána az eszköz használati ideje is hosszabb legyen, akkor új eszközként kell rögzíteni.

Ráaktiválás mozgáskóddal rögzített tételt módosítani nem lehet. Hiba esetén törölni kell és újra berögzíteni. Törölni az 'Alapadatok >> Tárgyi eszközök >> Eszközök mozgásainak listája' alatt lehetséges.

ENTER vagy jobbra nyíl lenyomásával válasszuk ki azt az eszközt, amelyiknek bruttó értékét növelni szeretnénk. Adjuk meg a mozgáskódot, a dátumot és az összeget. Szükség esetén megadhatunk szöveges leírást is. A RENDBEN gombbal mentsük le az új mozgást.

## <span id="page-5-1"></span>**Szétválasztás**

(Új eszköz >> Szétválasztás)

Beszerzéskor összevontan nyilvántartásba vett eszközök érték alapú szétválasztása.

A szétválasztással az eszköz alapadatai (főkönyvi számok, leírási kulcsok) nem változnak.

Szétválasztás után egymástól független, önálló eszközök jönnek létre.

ENTER vagy jobbra nyíl lenyomásával válasszuk ki azt az eszközt, amelyikből kiindulunk. Adjuk meg a mozgáskódot, a dátumot és az új eszköz bruttó értékét. Szükség esetén megadhatunk szöveges leírást is. Írjuk be az új leltári számot és megnevezést. A RENDBEN gombbal mentsük le az új mozgást.

## <span id="page-5-2"></span>**Kivezetés**

Eszközök nyilvántartásból történő kivezetéséhez.

Mozgáskód: , 'Kivezetés' típusú mozgások választhatók. A mozgáskódokat az 'Alapadatok->Mozgások' menüpontban lehet létrehozni, beállítani.

Kivezetés dátuma: A program a kivezetés napjáig időarányosan számol értékcsökkenést.

Az eszköz kivezetése után lehetőség van "Selejtezési jegyzőkönyv" nyomtatására. Ez a jegyzőkönyv, a többi listához hasonlóan PDF formátumban áll elő. A jegyzőkönyv minden olyan adatot tartalmaz, mely az eszköz kartonjából kiolvasható. Az elkészített fálj nyomtatható, elmenthető vagy elektonikus levélhez csatolva elküldhető.

Amennyiben elmulasztottuk a jegyzőkönyvet kinyomtatni, akkor az 'Alapadatok >> Tárgyi eszközök' menüpontban, 'F9 – eszköz mozgásainak listájá'-t választva ezt később is megtehetjük.

Kivezetés mozgáskóddal rögzített tételt módosítani nem lehet. Hiba esetén törölni kell és újra berögzíteni. Törölni az 'Alapadatok >> Tárgyi eszközök >> Eszközök mozgásainak listája' alatt lehetséges.

## <span id="page-6-0"></span>**Rendkívüli értékcsökkenés**

Terv szerinti értékcsökkenésen felüli amortizáció rögzítése az analitikus nyilvántartásban.

Az így rögzített tételekről a terv szerinti értékcsökkenéssel egyidejűleg főkönyvi feladást készít.

Rendkívüli értékcsökkenést módosítani nem lehet. Hiba esetén törölni kell és újra berögzíteni. Törölni az 'Alapadatok >> Tárgyi eszközök >> Eszközök mozgásainak listája' alatt lehetséges.

## <span id="page-6-1"></span>**Eszközök beszerzése fejlesztési tartalék felhasználásával**

Rögzíthető a tárgyi eszköz programban a fejlesztési tartalékból történő eszközök beszerzése is. A program nem készít teljes körű főkönyvi feladást, de segítséget ad az ilyen beszerzések főkönyvi könyveléséhez. Az eszközt a szokásos módon kell rögzíteni, majd a "Rendkívüli értékcsökkenés" menüpontban kell a felhasználás mértékét a "Rendkívüli TAO écs" mezőben megadni. Az ilyen módon rögzített értékek tárgyévi értékcsökkenésként szerepelnek a tárgyi eszköz listákon, de értékcsökkenés feladásban nem szerepelnek.

## <span id="page-6-2"></span>**Terv szerinti értékcsökkenés számítás**

Számolás módja: választhatunk havi, negyedéves, féléves vagy éves időszakot.

Az értékcsökkenés módja csak akkor választható, ha nincs az adott évre terv szerinti értékcsökkenés elszámolva.

Terv szerinti értékcsökkenést módosítani nem lehet. Hiba esetén törölni kell és újra számítani. Törölni az 'Terv szerinti értékcsökkenés törlése' alatt lehetséges.

## <span id="page-6-3"></span>**Terv szerinti értékcsökkenés törlése**

Az értékcsökkenési tételeket lehet törölni az elszámolt időszakok fordított sorrendjében.

Ez a törlés a főkönyvi feladásokat nem törli, azokról külön kell gondoskodni.

# <span id="page-6-4"></span>**Tárgyi eszköz mozgáskódok**

(Alapadatok/Módosítás >> Mozgások)

A tárgyi eszközökkel kapcsolatos eseményeket kezeléséhez.

A mozgások típusa lehet nyitás, aktiválás, ráaktiválás, szétválasztás, rendkívüli értékcsökkenés, terv szerinti értékcsökkenés és kivezetés.

Kivezetés típusú mozgáskodot az <Újabb mozgás megadása> sorra állva lehet létrehozni, Pl.: selejetezés, értékesítés.

A mozgás megnevezése mellett meg kell határozni a kivezetés főkönyvi feladásakor használatos ráfordítás számlát.

A többi mozgás nem módosítható.

## <span id="page-7-0"></span>**Tárgyi eszköz főkönyvi feladás**

Az eszközök tárgy időszakban történt mozgásairól készül főkönyvi feladás. A tárgy időszak megegyezik az értékcsökkenési időszakkal. A feladás dátuma terv szerinti értékcsökkenés feladásakor az időszak utolsó napja, az eltérő mozgások esetén pedig a mozgás dátuma.

Amennyiben a főkönyvi feladást meg kell ismételni, akkor a program a korábbi főkönyvi feladásokat nem törli, azokról külön, a felhasználónak kell gondoskodnia.

A mozgások kontírozása típusonként:

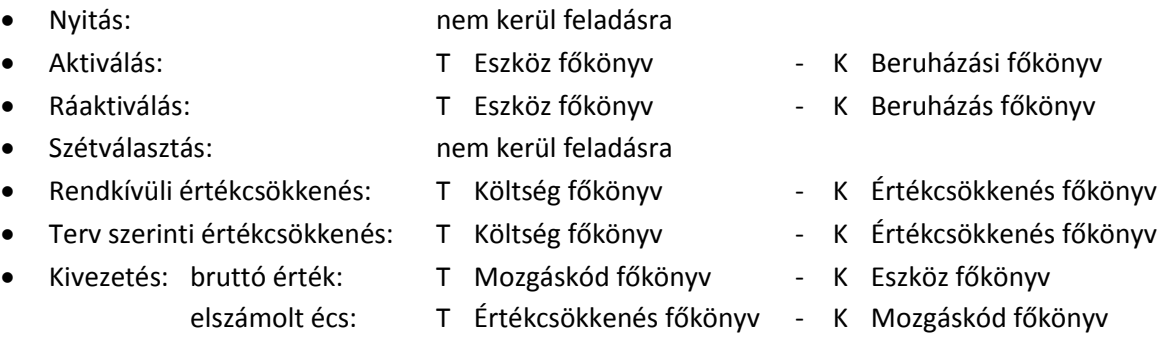

Az időszaki mozgásokat feladhatjuk egyszerre. Ehhez válassza a "**Minden együtt**" menüpontot. A "**Külön: egyéb es.-ek (aktiválás stb.)**" menüponttal a terv szerinti értékcsökkenésen kívül minden tárgy időszaki mozgást feladunk a könyvelésbe.

Ha csak a terv szerint értékcsökkenést szeretnénk feladni, akkor használjuk a "**Külön: terv szerinti é.cs.ek**" menüpontot.

A főkönyvi tételeket feladhatjuk közvetlenül a könyvelésbe. Ebben az esetben a feladás befejezése után azonnal láthatóak a tételek a könyvelésben. Ehhez válassza a feladás módjánál a "**Közvetlen**" paramétert.

Másik számítógépen történő könyvelés esetén, az "**Export fájl létrehozása**" paraméterrel készíthetünk export fájlt. Az export fájlt a Makrodigit könyvelési programban az Új sor beadása >> Vegyes napló >> Import fájl beolvasása menüponttal tudjuk beolvasni.

Amennyiben a "**Mindkettő**"-t választjuk, akkor a közvetlen feladás elvégzése mellett az export fájl is elkészül.

A feladott tételeknél a könyvelésben a megnevezés mezőben a "Tárgyi eszköz feladás" szöveg látható. A bizonylatszám mezőben terv szerint értékcsökkenés esetében "TECS"+időszak látható, egyéb esetekben "TE"+időszak.

#### <span id="page-9-0"></span>**Megnyitás**

Az előző évi tételek átemelése.

A megnyitás funkció töröl minden nyitó mozgással rögzített tételt, akár kézzel rögzítette, akár az előző automatikus nyitásból jött át. A nem nyitó mozgással rögzített tételeket a megnyitás nem törli és módosítja.

A megnyitás után a tárgyi eszköz kartonon tételesen látszódnak az előző évek tételei. A többi listában egyösszegben nyitóként.

## <span id="page-9-1"></span>**Listák**

- Eszközök beszerzések sorrendjében Tételes lista a nyilvántartásban szereplő eszközökről a beszerzés dátuma szerint csoportosítva
- Eszközök főkönyvi számonként Tételes lista a nyilvántartásban szereplő eszközökről főkönyvi számok szerint csoportosítva
- 0 értékű eszközök listája Tételes lista a nyilvántartásban szereplő nullára futott eszközökről
- Bruttó érték növekedés-csökkenés lista A tárgy évi bruttó értékváltozás összesítése főkönyvi számonként, nyitó, növekedés, csökkenés, záró csoportosítással
- Tárgyi eszköz karton Egyedi, részletes lista a tárgyi eszközökről
- Értékcsökkenés növekedés-csökkenés lista A tárgy évi értékcsökkenés értékváltozás összesítése értékcsökkenési főkönyvi számonként, nyitó, növekedés, csökkenés, záró csoportosítással
- Tárgyi eszköz főkönyvi feladási lista Tárgyi időszaki eszköz mozgásokról készült főkönyvi feladás nyomtatása
- Tételes lista a tárgyi időszaki értékcsökkenésről A tárgy időszakban elszámolt terv szerinti értékcsökkenésről eszközönkénti lista
- Tárgyi eszköz mozgás lista Adott dátumig listázza a kiválasztott mozgáskóddal történt eseményeket
- Tárgyévi értékcsökkenés főkönyvenként A tárgy évi Számv.Tv. és Adótv. szerinti értékcsökkenéseket listázza főkönyvi számonként összegezve